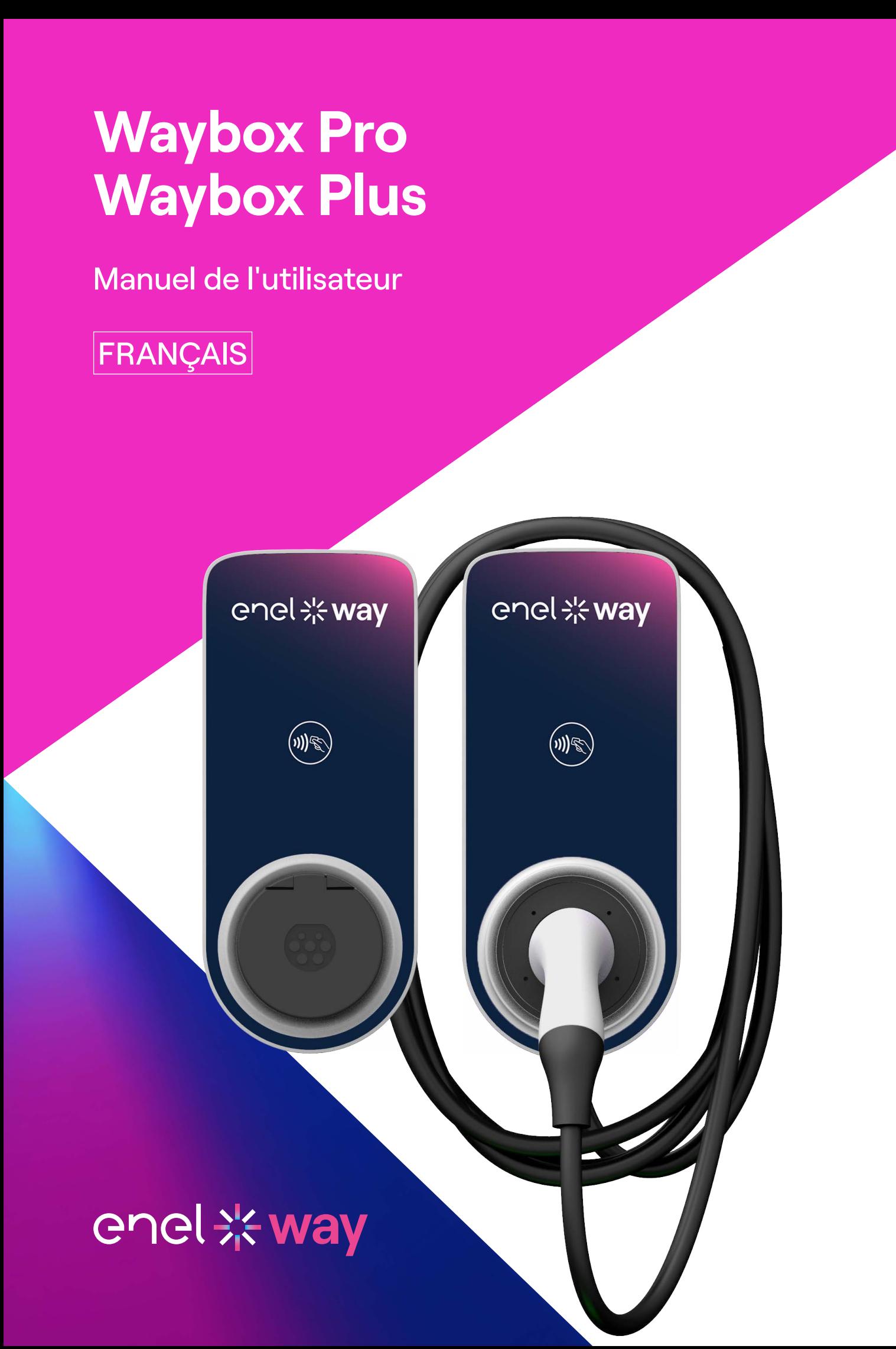

## Index

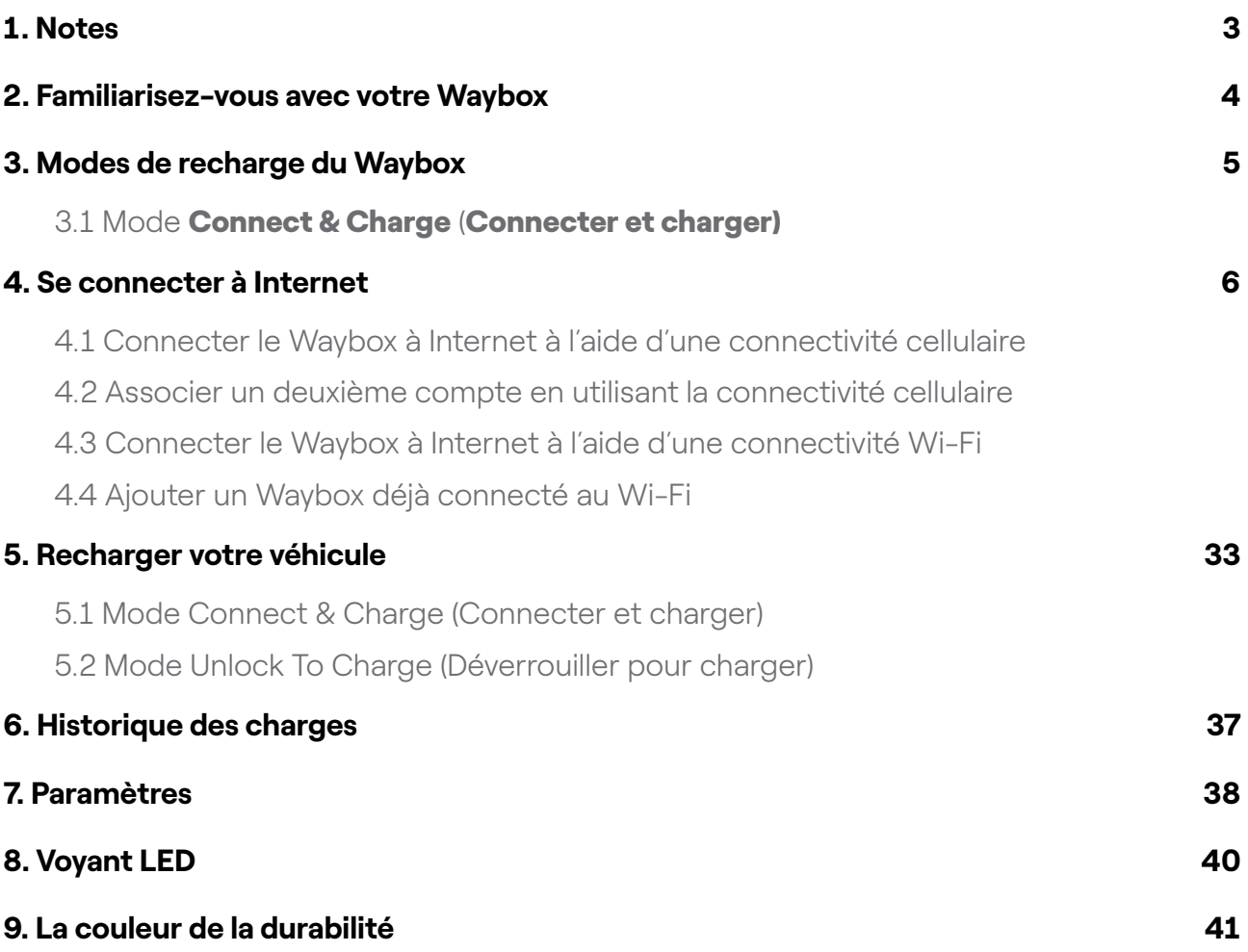

# <span id="page-2-0"></span>1. Notes

Veuillez lire attentivement le manuel de l'utilisateur ainsi que la documentation technique afférente qui figurent dans l'emballage avant d'utiliser le chargeur.

Pour toute question relative à l'utilisation ou à la sécurité du chargeur, contactez votre revendeur ou le fabricant.

L'utilisateur est seul responsable de toute utilisation non conforme aux modalités d'utilisation du produit ainsi qu'aux exigences de sécurité telles qu'indiquées dans le présent manuel et la documentation technique afférente.

Les informations contenues dans le manuel et les droits connexes sont la propriété de Enel X Way. Sauf autorisation expresse, toute utilisation qui ne serait pas strictement nécessaire au bon fonctionnement du chargeur est interdite.

Assurez-vous de disposer de la dernière version de ce manuel en cliquant sur le lien d'accès à notre plateforme de support en ligne que vous trouverez sur la lettre de bienvenue à l'intérieur de l'emballage ou à l'adresse suivante : [https://support-emobility.](https://support-emobility.enelx.com/) [enelx.com/](https://support-emobility.enelx.com/) 

# <span id="page-3-0"></span>2. Familiarisez-vous avec votre Waybox

Le Waybox est la solution de recharge résidentielle innovante, pour une expérience de recharge intelligente, fiable et rentable.

Ce manuel vous guidera à travers les fonctionnalités principales de votre Waybox afin que vous puissiez tirer le meilleur parti de votre expérience de recharge.

WAYBOX PRO/PLUS, VERSION CÂBLE :

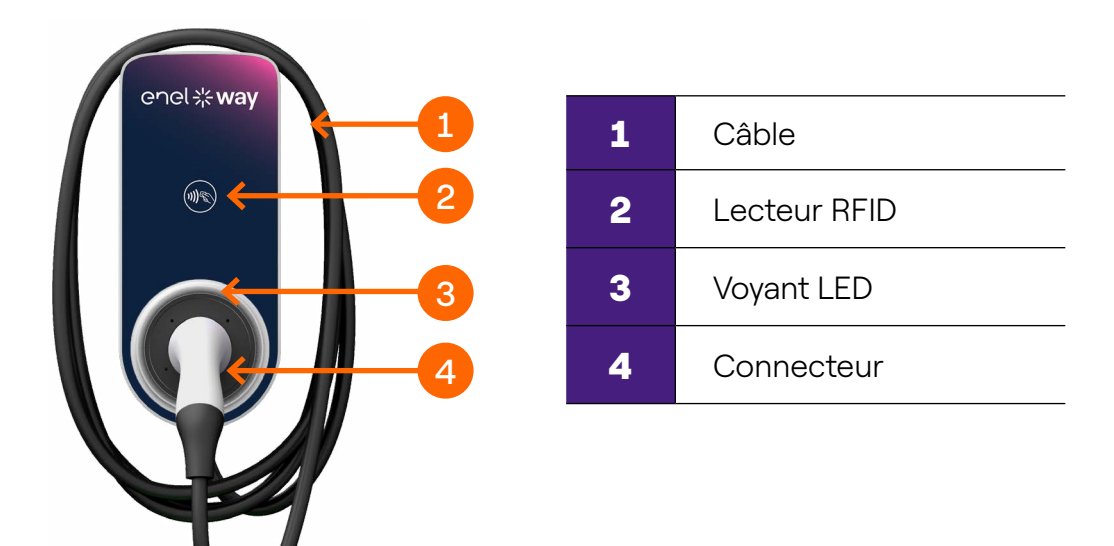

WAYBOX PRO/PLUS, VERSION PRISE :

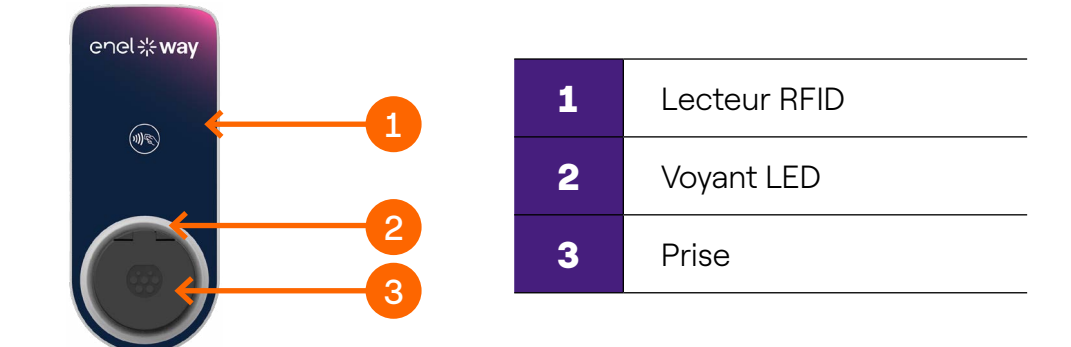

# <span id="page-4-0"></span>3. Modes de recharge du Waybox

**Avertissement :** Avant d'utiliser votre Waybox, nous vous invitons à suivre les étapes de connexion à votre compte Enel X Way, comme indiqué à la section Se connecter à Internet Internet. Cela vous permettra de programmer et de démarrer vos sessions de charge à distance, de configurer l'intensité de charge, de recevoir des notifications en temps réel, de bénéficier d'une assistance technique à distance, de garder trace des sessions de charge et bien plus encore.

Le Waybox propose deux modes de charge : le mode Connect & Charge (Connecter et charger) ou Unlock To Charge (Déverrouiller pour charger).

### **3.1 Mode** Connect & Charge **(**Connecter et charger)

Remarque : Ce mode est recommandé lorsque le Waybox est installé dans des zones l'accès est exclusivement réservé à l'utilisateur. où l'accès est exclusivement réservé à l'utilisateur.

Ce mode ne nécessite aucune authentification avant de débuter ou de terminer une session de charge. Cependant, il ne permet pas d'utiliser les fonctionnalités de charge intelligentes (notamment de configurer une charge différée et programmée).

- > Pour débuter la charge, il suffit de brancher votre véhicule.
- > Pour arrêter la charge, envoyez une commande d'arrêt (depuis l'application Enel X Way ou votre véhicule), puis débranchez ce dernier.

Par défaut, le Waybox utilise le mode Connect & Charge (Connecter et charger).

Remarque: Ce mode est recommandé lorsque le Waybox est installé dans des zones où l'accès est exclusivement réservé à l'utilisateur.

**Remarque :** Ce mode est recommandé lorsque le chargeur est installé dans des zones disposant d'un accès public et en cas d'utilisation des fonctionnalités de charge<br>de charge de charge de charge de charge de charge de charge de charge de charge de charge de charge de charge de charge en sélectionnant la durée et les jours de charge. Cette fonctionnalité est accessible via l'application Enel X Way et depuis l'écran principal de votre Waybox. Pour plus d'informations sur cette fonctionnalité et tout savoir sur l'application Enel X Way, reportez-vous à la notice d'utilisation de l'application, disponible sur notre plateforme via l'application Enel X Way et depuis l'écrit par l'écrit par le plus amples de plus amples de plus amples de intelligentes. Grâce à la charge programmée, vous pouvez configurer une fréquence

<span id="page-5-0"></span>Avec le mode Unlock To Charge (Déverrouiller pour charger), le Waybox effectue la recharge uniquement s'il reconnaît un utilisateur autorisé. Cela signifie que les sessions de charge débutent ou s'arrêtent en utilisant un compte autorisé depuis l'application Enel X Way ou une carte RFID.

# 4. Se connecter à Internet

Votre Waybox peut se connecter à la plateforme de charge intelligente Enel X Way à l'aide d'une connexion Internet Wi-Fi ou cellulaire. Vous pouvez ainsi contrôler votre Waybox à tout moment, où que vous vous trouviez, grâce à l'application Enel X Way.

Cette dernière est disponible sur [iOS App Store](https://apps.apple.com/us/app/juicepass/id1377291789) et [Google Play Store.](https://play.google.com/store/apps/details?id=com.enel.mobile.recharge2&gl=IT)

Scannez le code QR ci-dessous pour télécharger l'application sur votre smartphone.

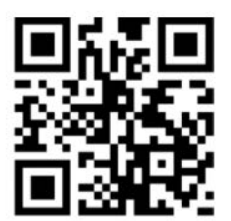

### **4.1 Connecter le Waybox à Internet à l'aide d'une connectivité cellulaire**

**Remarque :** cette configuration ne concerne que les modèles « cellulaires »

1. Après avoir lancé l'application, sélectionnez **Home** (Domicile) au bas de la page principale.

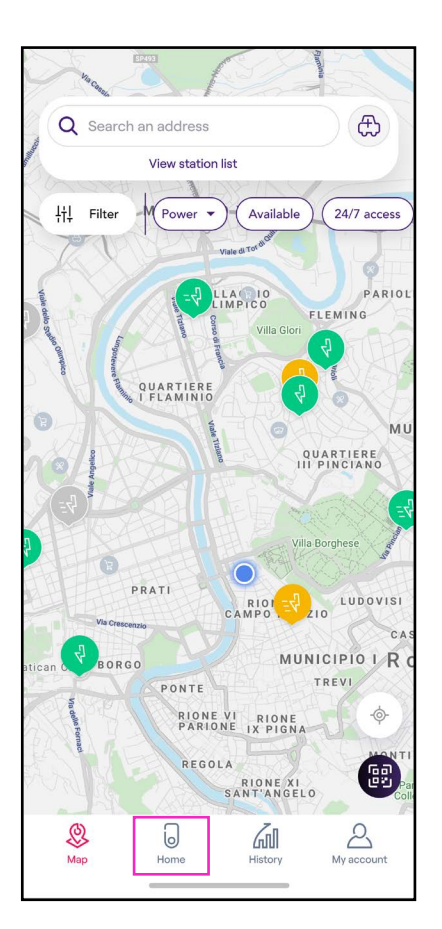

2. Sélectionnez **START CONFIGURATION (Démarrer la configuration).**

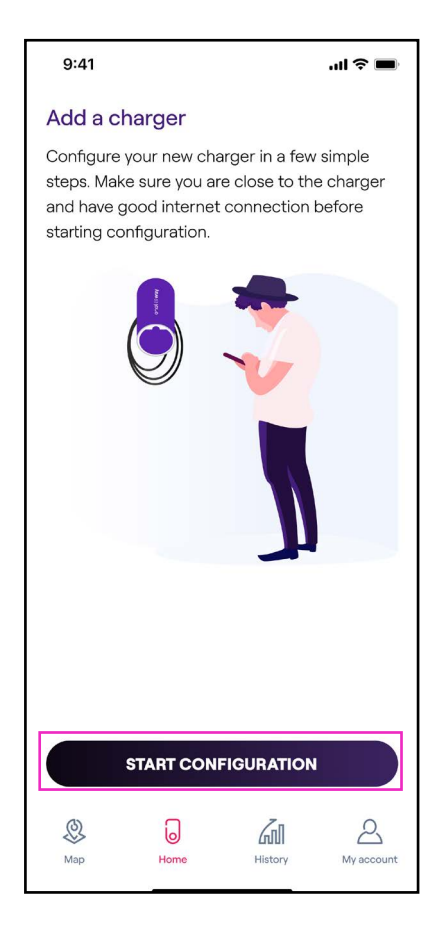

3. Scannez ou entrez le numéro de série de votre Enel X Way Waybox™. Une fois terminé, cliquez sur la flèche pour poursuivre.

Remarque : Le numéro de série se trouve sur l'étiquette imprimée sur le côté droit de votre Enel X Way Waybox™.

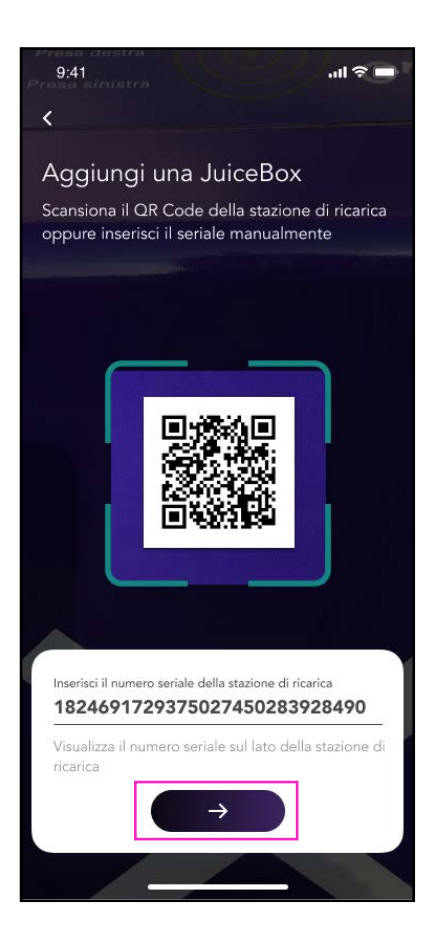

4. Sélectionnez Add via cellular connectivity (Ajouter via une connectivité cellulaire) et cliquez sur **CONTINUE** pour poursuivre.

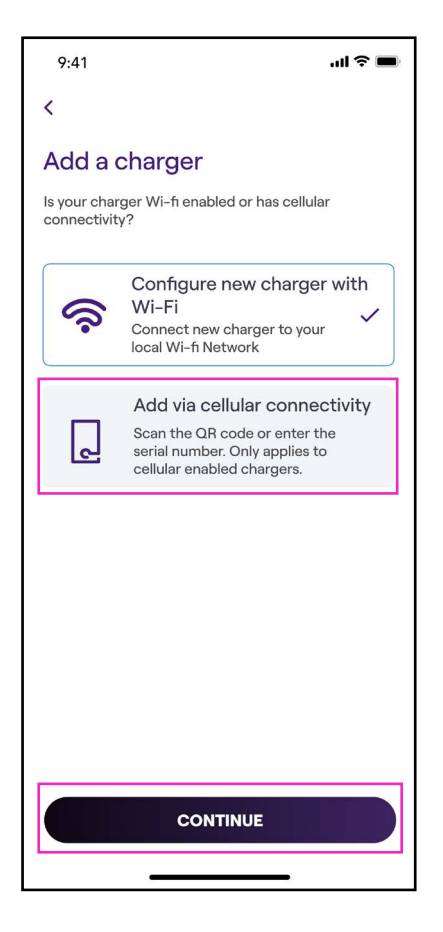

5. Depuis l'écran de configuration, suivez les étapes ci-dessous, puis cliquez sur la flèche pour poursuivre.

- > Entrez un nom unique pour votre Waybox.
- > Vérifiez l'adresse physique de votre Waybox (modifiez-la si celle-ci est incorrecte).
- > Sélectionnez le niveau d'intensité par défaut de votre Waybox.

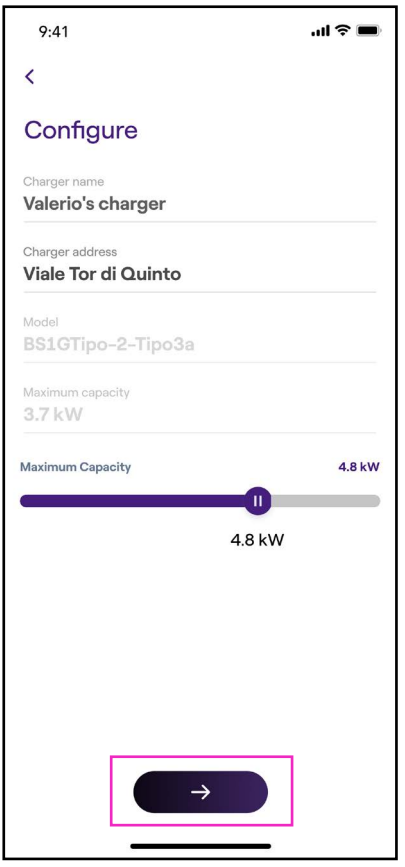

Remarque : L'intensité par défaut (en kW) définit la puissance réelle délivrée par le chargeur au véhicule. Rappelez-vous que votre véhicule est à même de limiter ou de réduire l'intensité de charge.

Remarque UNIQUEMENT valable pour les modèles Waybox Pro, Pro Cellular, : Si un Waymeter active la fonctionnalité « Load Optimization Pro » (Optimisation de la charge Pro) (uniquement disponible pour les modèles Waybox Pro, Pro Cellular), l'intensité maximale fournie par le Waybox correspondra au nombre le plus bas entre le plafond défini lors de l'installation du Waymeter et le niveau d'intensité sélectionné à l'aide de l'application Enel X Way.

Remarque : Les informations concernant le modèle ainsi que l'intensité maximale sont automatiquement renseignées et ne peuvent pas être modifiées.

6. Sélectionnez le mode de fonctionnement de votre Waybox : Connect & Charge (Connecter et charger) ou Unlock To Charge (Déverrouiller pour charger), puis cliquez sur la **flèche** pour poursuivre.

Remarque : Pour plus d'informations sur les modes de fonctionnement, veuillez consulter la section Recharger votre véhicule. consulter la section Recharger votre véhicule.

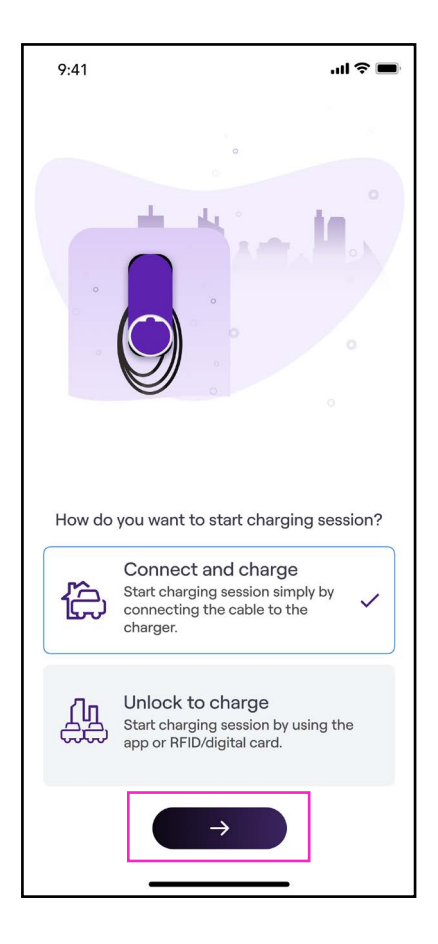

#### RÉV. 0 11/22

7. Si le mode Unlock To Charge (Déverrouiller pour charger) est sélectionné, vous pouvez également débuter votre session de charge avec une carte RFID.

Remarque: Vous pouvez ajouter une carte RFID à votre compte à tout moment depuis la section du menu My Account (Mon compte) > Enel X Way Card (Carte Enel X Way). Suivez les instructions à l'écran.

Remarque : Si le Enel X Way Waybox<sup>™</sup> est configuré en mode Unlock To Charge (Déverrouiller pour charger) sans carte RFID enregistrée, il est toujours possible de débuter une session de charge avec une commande de démarrage depuis l'application Enel X Way App (veuillez vous reporter à la section Recharger votre véhicule).

8. Vous avez réussi ! Le Enel X Way Waybox™ est désormais connecté à Internet et prêt à charger.

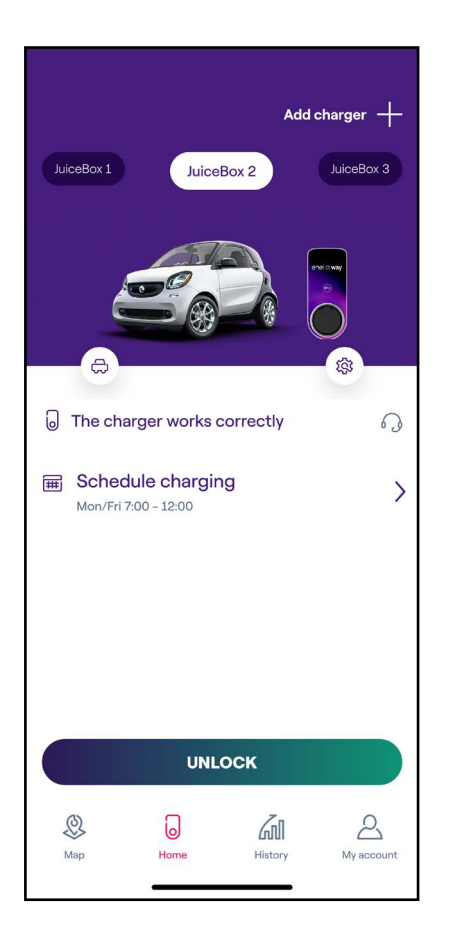

## <span id="page-12-0"></span>**4.2 Associer un deuxième compte en utilisant la connectivité cellulaire**

1. Après avoir lancé l'application, sélectionnez Home (Domicile) au bas de la page principale.

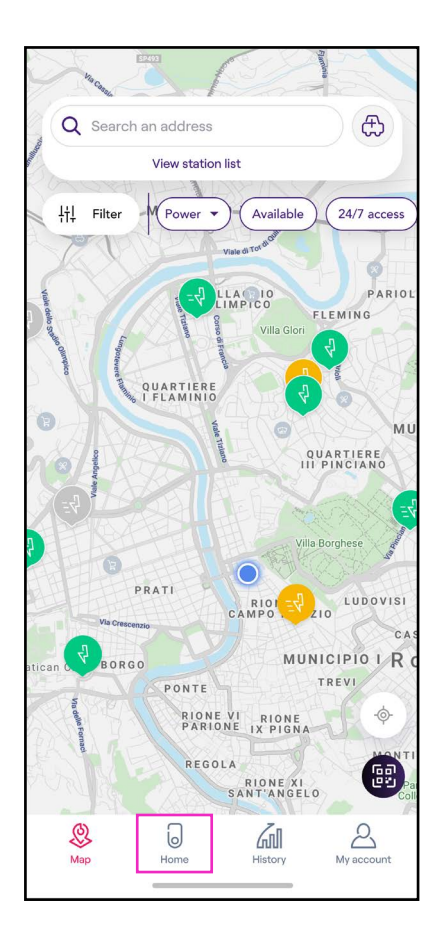

### 2. Sélectionnez **START CONFIGURATION (Démarrer la configuration).**

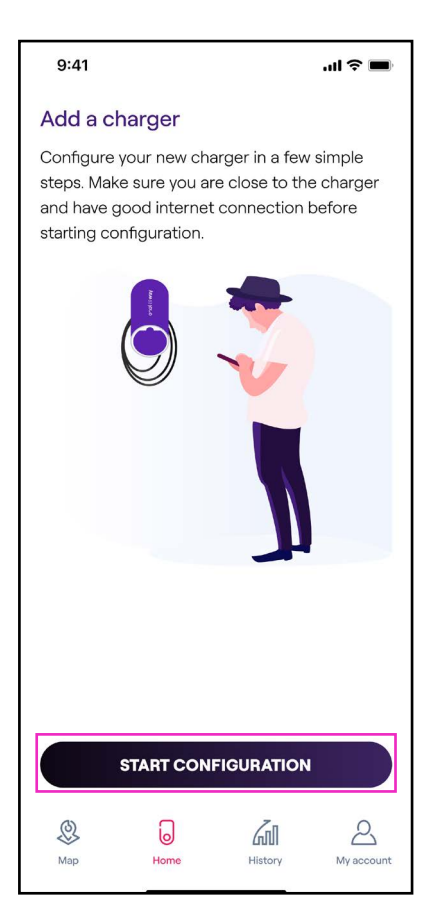

3. Scannez ou entrez le numéro de série de votre Waybox. Une fois terminé, cliquez sur la flèche pour poursuivre.

**Remarque :** Le numéro de série se trouve sur l'étiquette imprimée sur le côté de votre Waybox. Waybox.

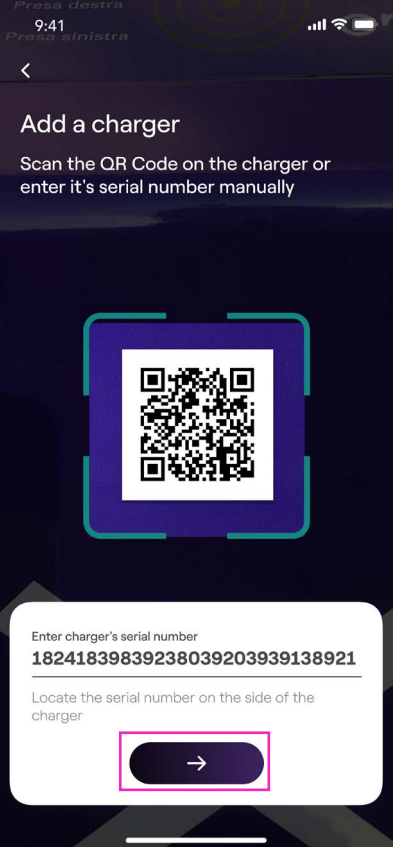

4. Sélectionnez Add via cellular connectivity (Ajouter via une connectivité cellulaire) et cliquez sur **CONTINUE** pour poursuivre.

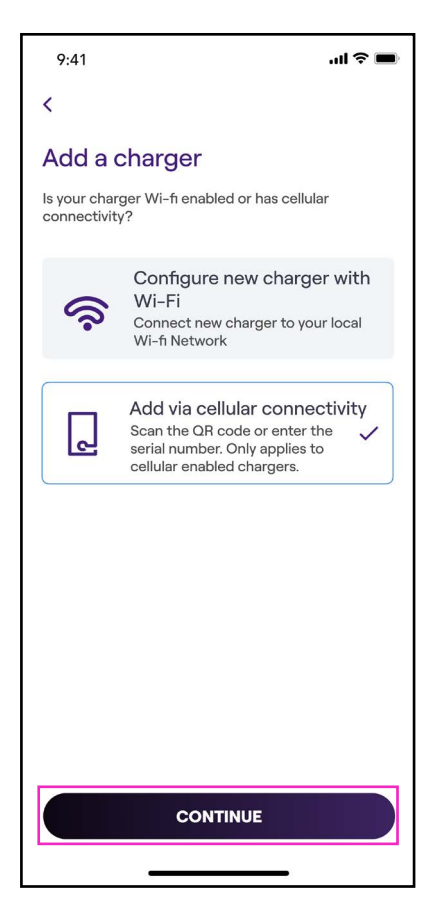

5. Entrez le code PIN nécessaire pour finaliser la procédure. Le code PIN doit être partagé par le premier utilisateur qui a associé le Waybox à son compte.

**Remarque :** Le code PIN peut être récupéré à tout moment par un utilisateur déjà **ans le production de la production** associé au chargeur dans le menu des paramètres du Waybox, section Sharing (Partage).

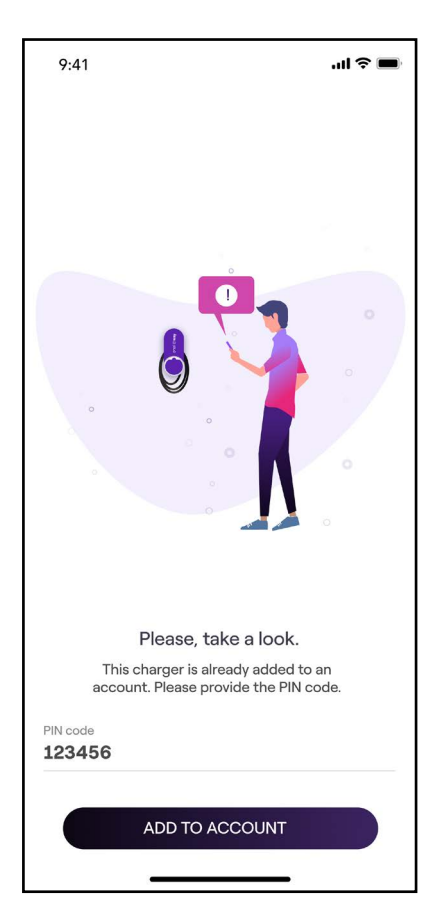

#### RÉV. 0 11/22

6. Vous avez réussi ! Votre Waybox est désormais connecté à votre compte.

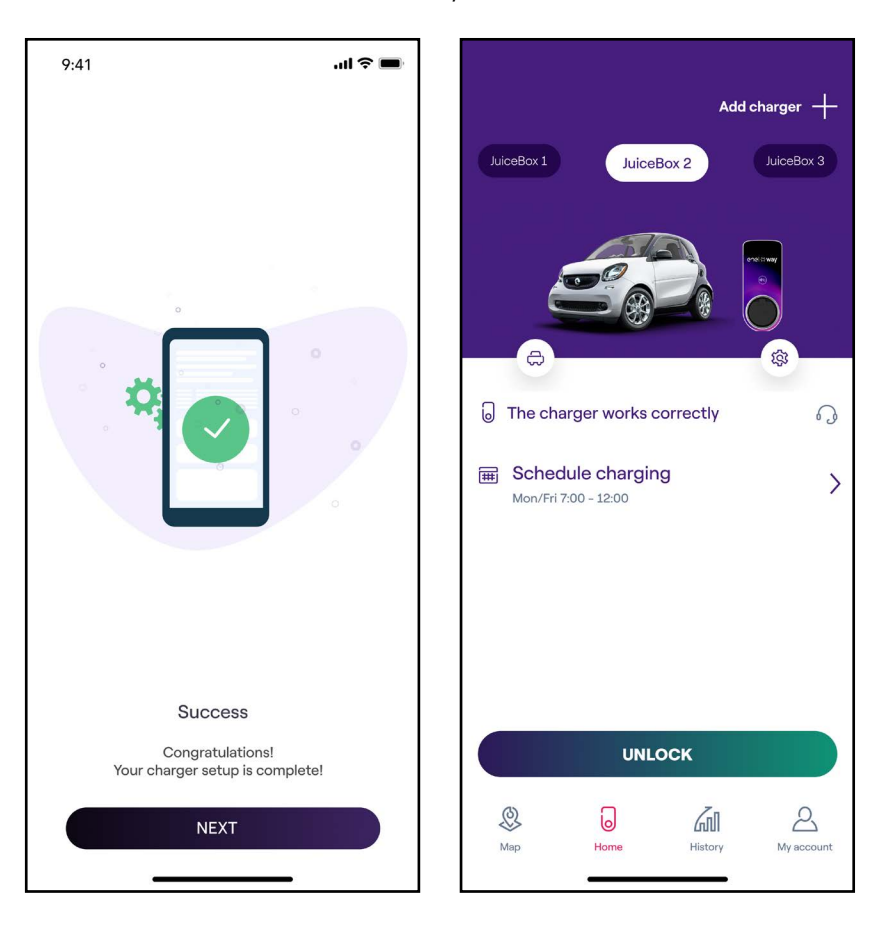

### <span id="page-18-0"></span>**4.3 Connecter le Waybox à Internet à l'aide d'une connectivité Wi-Fi**

1. Après avoir lancé l'application, sélectionnez Home (Domicile) au bas de la page principale.

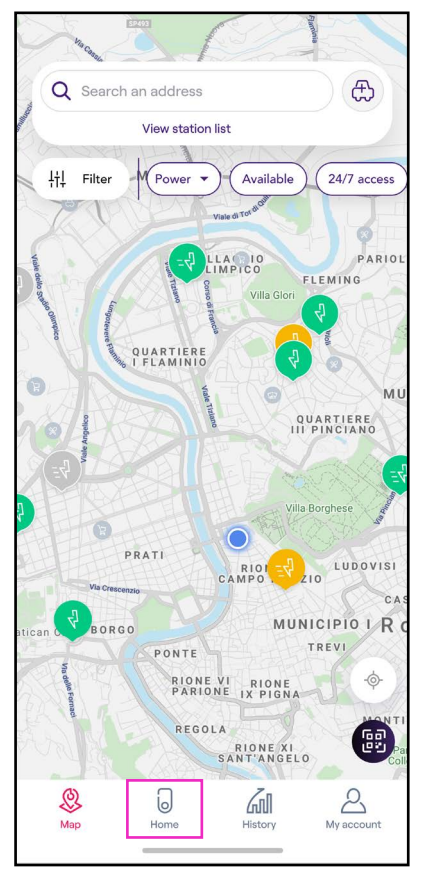

### 2. Sélectionnez **START CONFIGURATION (Démarrer la configuration).**

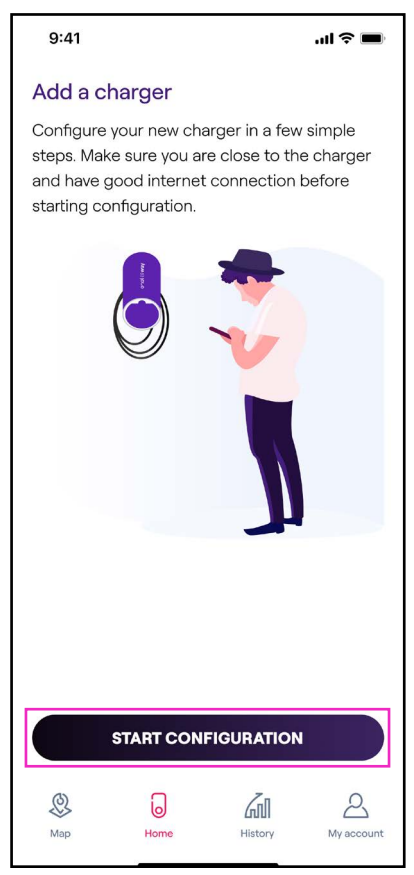

3. Scannez ou entrez le numéro de série de votre Waybox. Une fois terminé, cliquez sur la flèche pour poursuivre.

REMARQUE : Le numéro de série se trouve sur l'étiquette imprimée sur le côté de votre

Remarque : Le numéro de série se trouve sur l'étiquette imprimée sur le côté de votre Waybox.

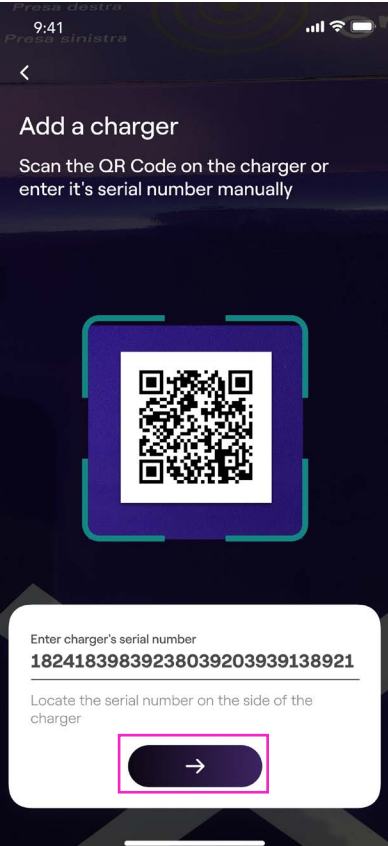

4. Sélectionnez Configure new charger with Wi-Fi (Configurez le nouveau chargeur avec le Wi-Fi) puis cliquez sur CONTINUE pour poursuivre.

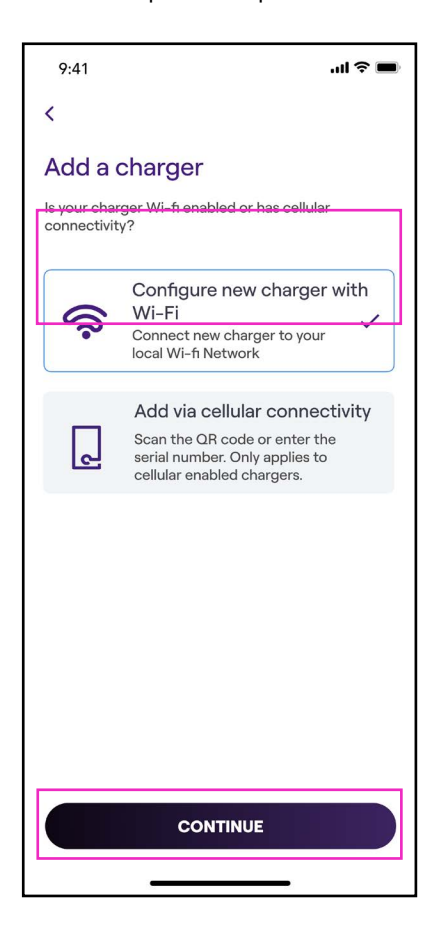

Remarque : Avant de passer à l'étape suivante, accédez aux Paramètres de votre smartphone pour désactiver la connexion automatique de l'appareil aux réseaux connus, disponibles dans la zone. Au terme de la procédure, une fois le Waybox connecté à Internet, activez de nouveau la connexion automatique aux réseaux connus, disponibles dans la zone.

5. Suivez les instructions affichées à l'écran pour connecter votre smartphone au point d'accès du Waybox. Une fois terminé, cliquez sur la flèche pour poursuivre.

Remarque : Après avoir allumé le Waybox, vous pouvez accéder au point d'accès pendant 1 minute. Si un appareil est connecté au point d'accès dans la minute suivante, alors ce dernier restera actif pendant 10 minutes. Si le Waybox est déjà sous tension, débranchez-le puis rebranchez-le avant de poursuivre.

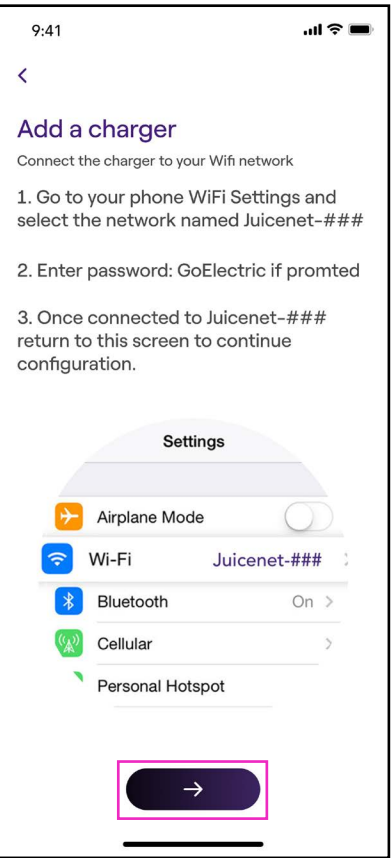

6. Les réseaux Wi-Fi sont scannés et répertoriés à l'écran. Sélectionnez le réseau auquel vous souhaitez connecter votre Waybox.

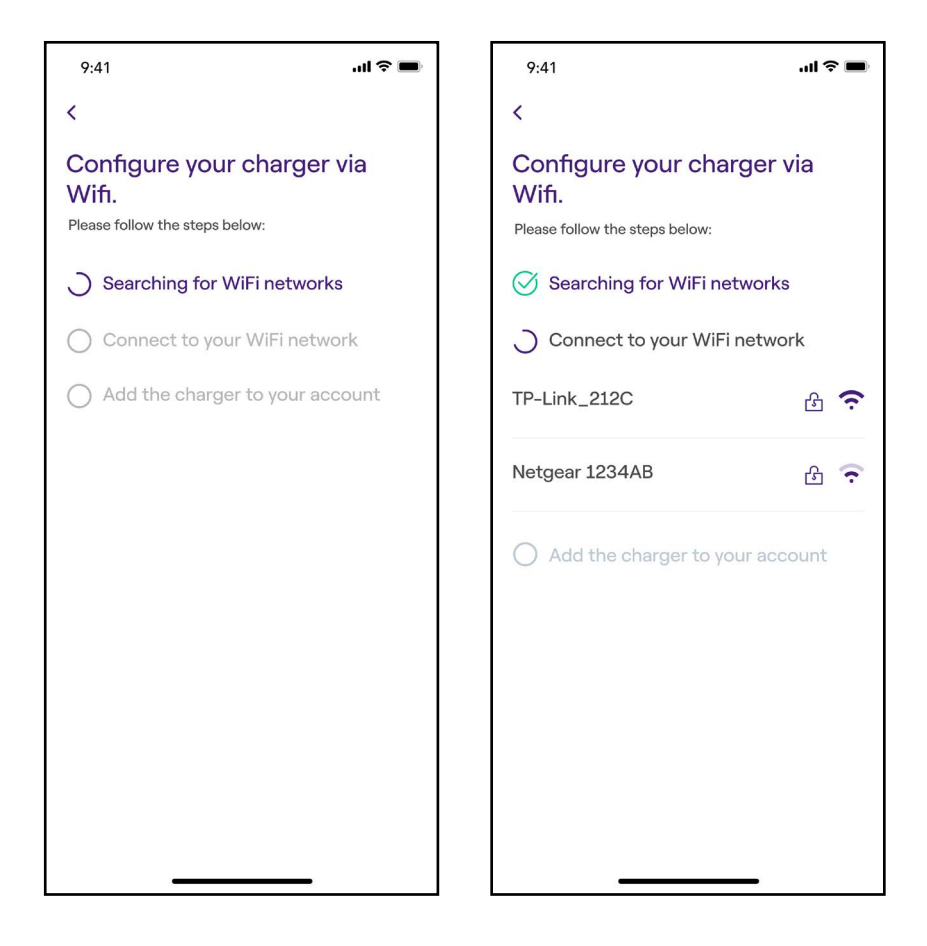

#### RÉV. 0 11/22

7. Saisissez le mot de passe du réseau choisi et sélectionnez CONNECT CHARGER TO WIFI (Connecter le chargeur au Wi-Fi).

**Remarque :** Une fois la vérification du mot de passe terminée, il est possible que le smartphone ne se reconnecte pas automatiquement au point d'accès du Waybox. Si vous n'êtes pas redirigé vers l'écran suivant au bout de 20 secondes, accédez aux les Paramètres de votre téléphone pour rétablir la connexion au point d'accès de votre Waybox.

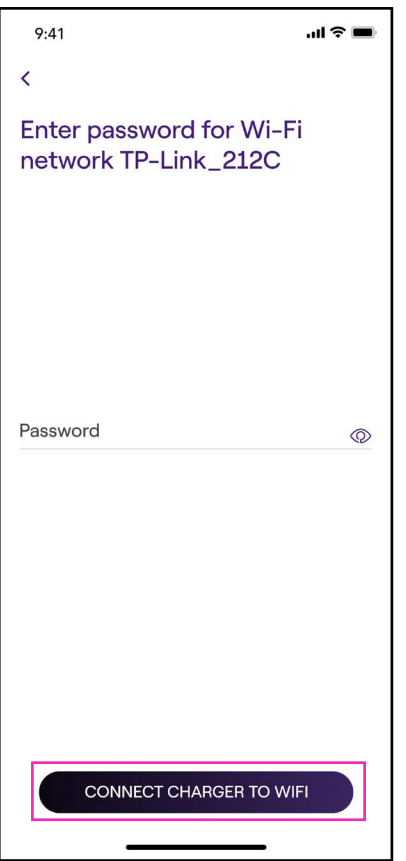

8. Votre Waybox est désormais connecté au Wi-Fi. Sélectionnez **CONTINUE** pour poursuivre la configuration du Waybox.

**Remarque :** À la fin de cette étape, le voyant du Waybox passera au rouge  $\frac{d}{d}$ puis clignotera en bleu pendant quelques secondes. (réinitialisation), puis clignotera en bleu pendant quelques secondes.

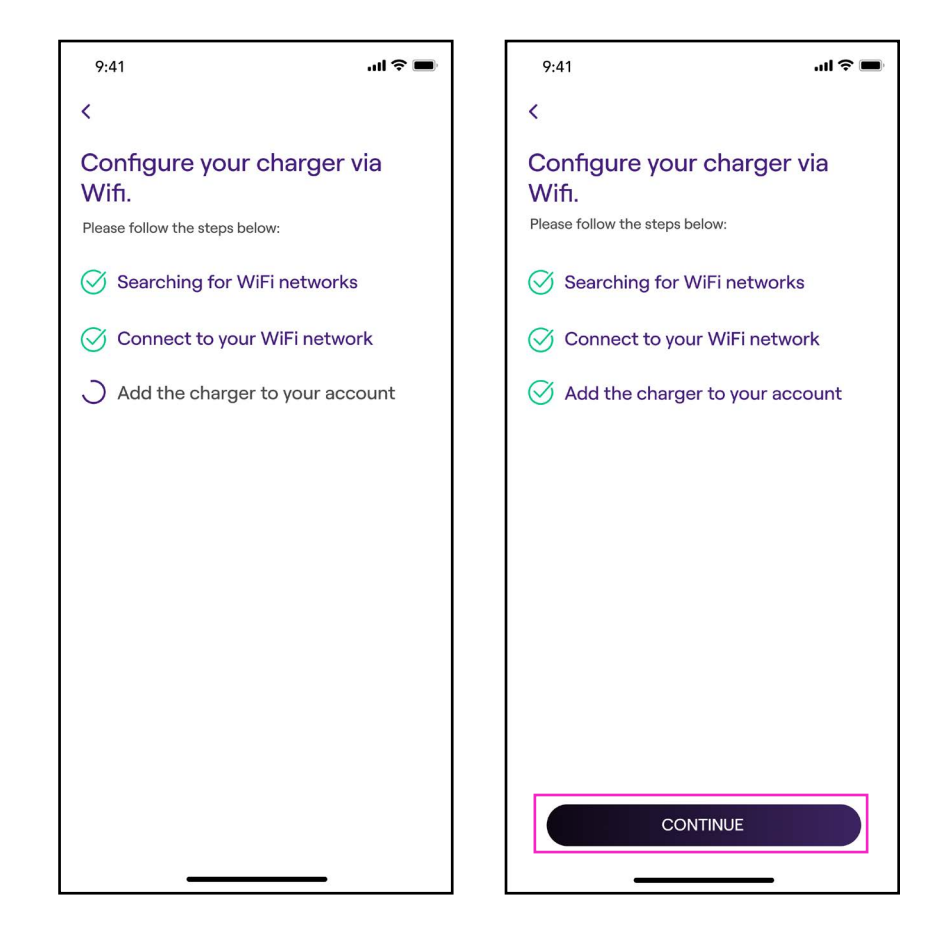

#### RÉV. 0 11/22

9. Depuis l'écran de configuration, suivez les étapes ci-dessous, puis cliquez sur la flèche pour poursuivre.

- > Entrez un nom unique pour votre Waybox.
- > Vérifiez l'adresse physique de votre Waybox (modifiez-la si celle-ci est incorrecte).
- > Sélectionnez le niveau d'intensité par défaut de votre Waybox.

Remarque : L'intensité par défaut (en kW) définit la puissance réelle délivrée par le chargeur.

Remarque UNIQUEMENT valable pour les modèles Waybox Pro, Pro Cellular: Si un Waymeter active la fonctionnalité « Load Optimization Pro » (Optimisation de la charge Pro) (uniquement disponible pour les modèles Waybox Pro, Pro Cellular), l'intensité maximale fournie par le Waybox correspondra au nombre le plus bas entre le plafond défini lors de l'installation du Waymeter et le niveau d'intensité sélectionné à l'aide de l'application Enel X Way.

Remarque: Les informations concernant le modèle ainsi que l'intensité maximale sont automatiquement renseignées et ne peuvent pas être modifiées.

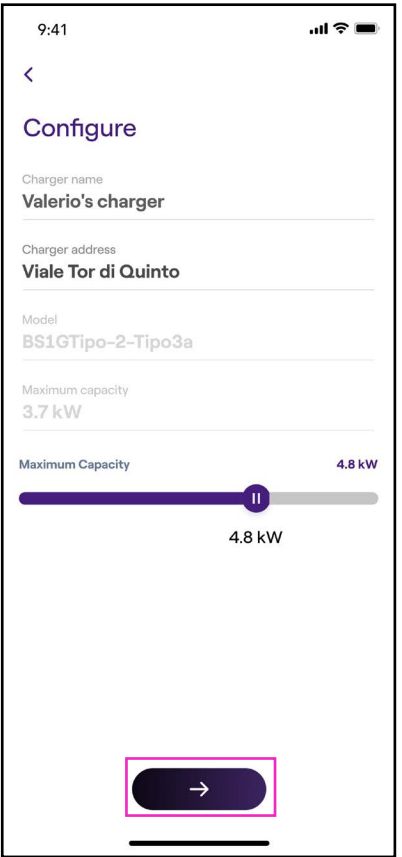

10. Sélectionnez le mode de fonctionnement de votre Waybox : Connect & Charge **(Connecter et charger)** ou Unlock To Charge (Déverrouiller pour charger), puis cliquez sur la **flèche** pour poursuivre.

Remarque : Pour plus d'informations sur les modes de fonctionnement, veuillez consulter la section Recharger votre véhicule.

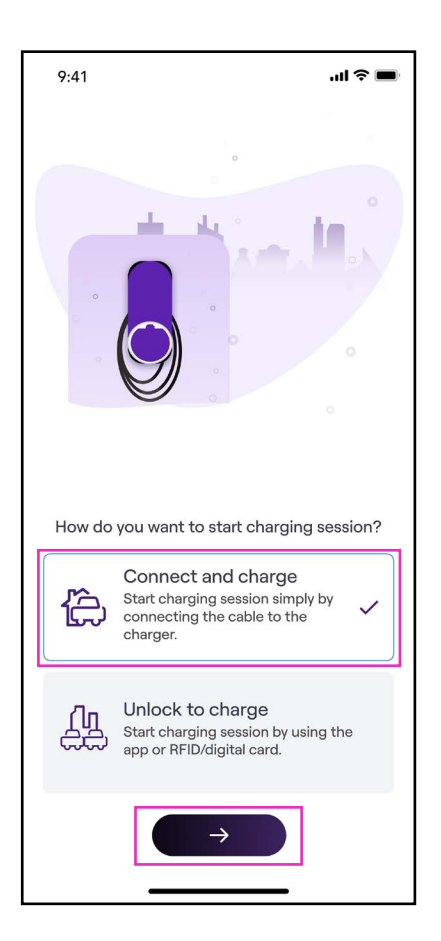

#### RÉV. 0 11/22

11. Si le mode Unlock To Charge (Déverrouiller pour charger) est sélectionné, vous pouvez également débuter votre session de charge avec une carte RFID.

Remarque : Vous pouvez ajouter une carte RFID à votre compte à tout moment depuis la section du menu My Account (Mon compte) > Enel X Way Card (Carte Enel X Way). Suivez les instructions à l'écran.

REMARQUE : Si le Waybox est configuré en mode Unlock To Charge (Déverrouiller pour **Remarque :** Si le Waybox est configuré en mode **Unlock To Charge (Déverrouiller pour charger)** sans carte RFID enregistrée, il est toujours possible de débuter une session de charge avec une commande de démarrage depuis l'application Enel X Way App (veuillez vous reporter à la section Recharger votre véhicule).

12. Vous avez réussi ! Le Waybox est désormais connecté à Internet et prêt à charger.

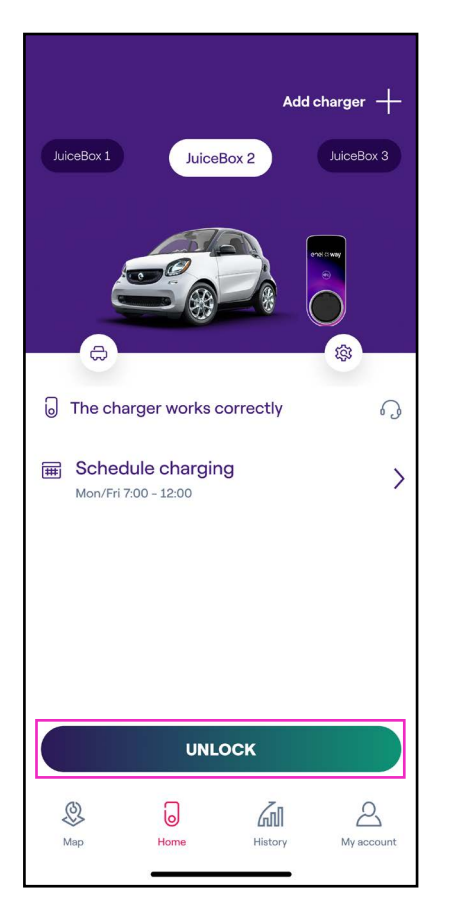

Remarque: Votre Waybox ne prend pas en charge la connectivité Wi-Fi 2,4 GHz au niveau des canaux 12, 13 et 14. Vérifiez que votre router Wi-Fi n'est pas actif sur ces canaux.

## <span id="page-28-0"></span>**4.4 Ajouter un Waybox déjà connecté au Wi-Fi**

1. Après avoir lancé l'application, sélectionnez Home.

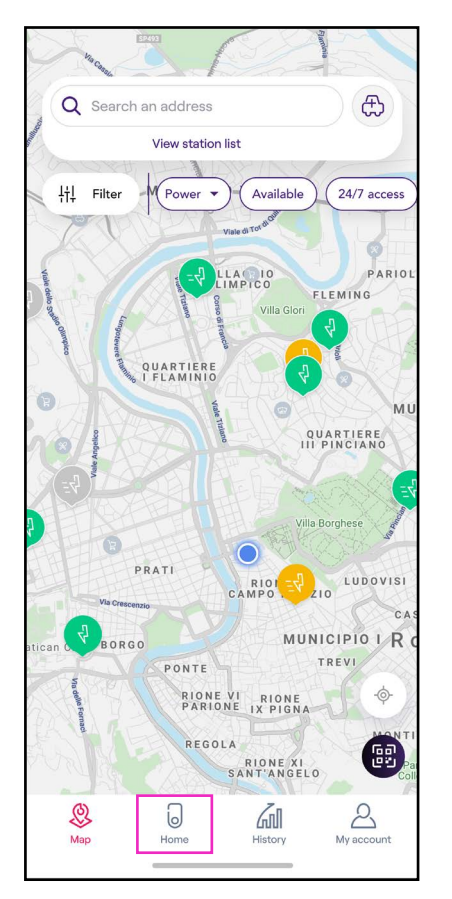

2. Sélectionnez START CONFIGURATION (Démarrer la configuration).

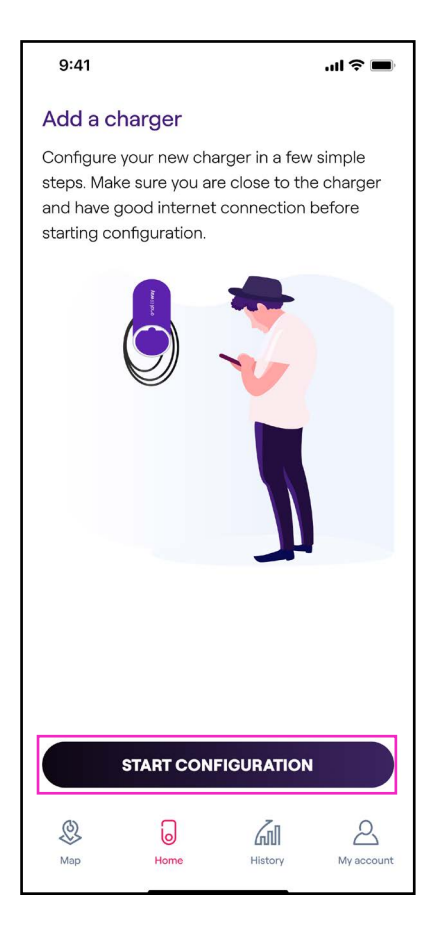

Scannez ou entrez le numéro de série de votre Waybox. Une fois terminé, cliquez sur la

Remarque : Le numéro de série se trouve sur l'étiquette imprimée sur le côté de votre REMARQUE : Le numéro de série se trouve sur l'étiquette imprimée sur le côté de votre Waybox.

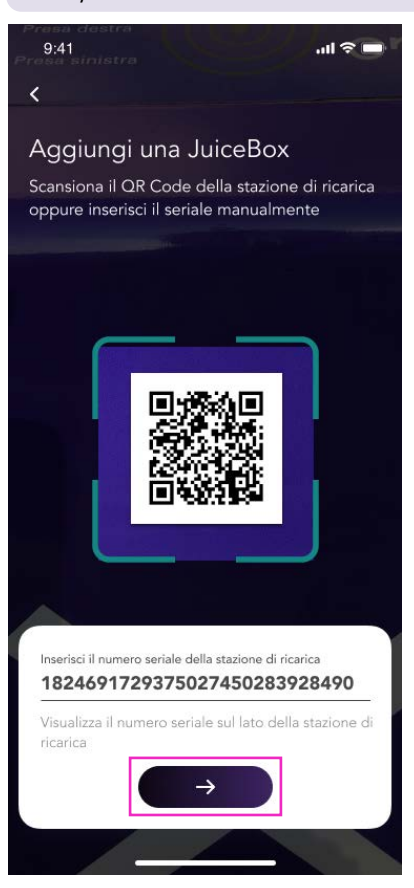

4. Sélectionnez Configure a new charger with Wi-Fi (Configurez un nouveau chargeur avec le Wi-Fi) puis cliquez sur **CONTINUE** pour poursuivre.

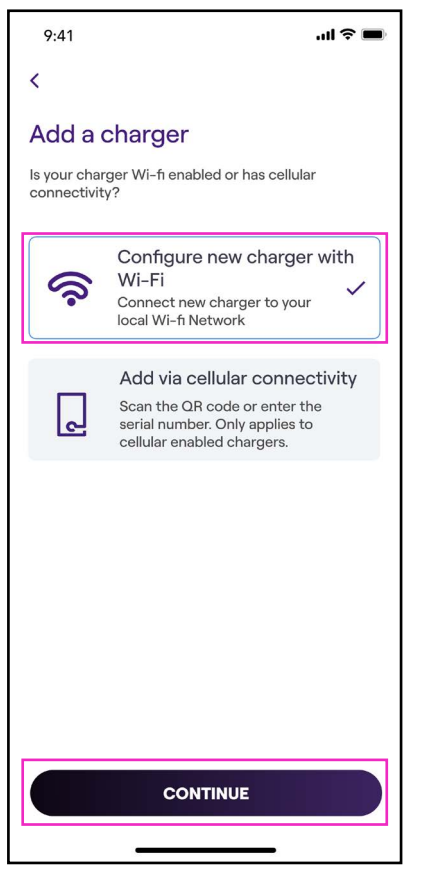

5. Les chargeurs connectés à votre réseau sont répertoriés à l'écran. Sélectionnez le chargeur souhaité pour poursuivre.

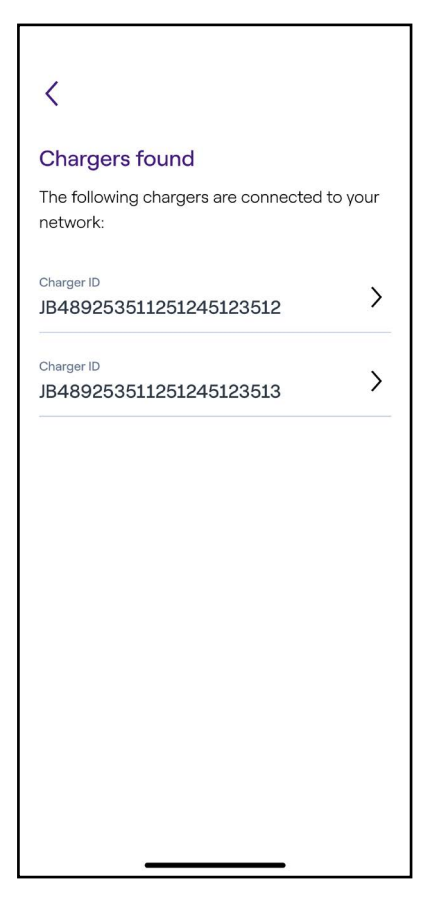

6. Entrez le code PIN nécessaire pour terminer la procédure puis cliquez sur ADD TO ACCOUNT (Ajouter au compte). Le code PIN doit être partagé par le premier utilisateur qui a associé le Waybox à son compte.

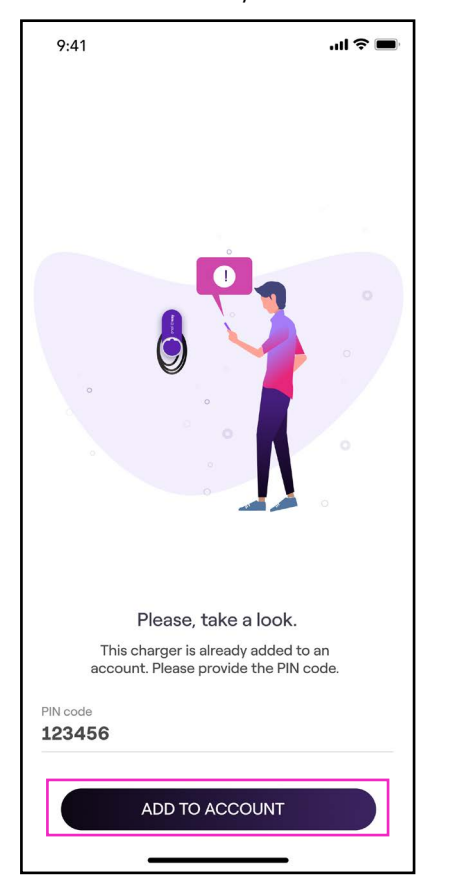

Remarque : Le code PIN peut être récupéré à tout moment par un utilisateur déjà associé au chargeur dans le menu des paramètres du Waybox, section Sharing (Partage).

7. Vous avez réussi ! Votre Waybox est désormais connecté à votre compte.

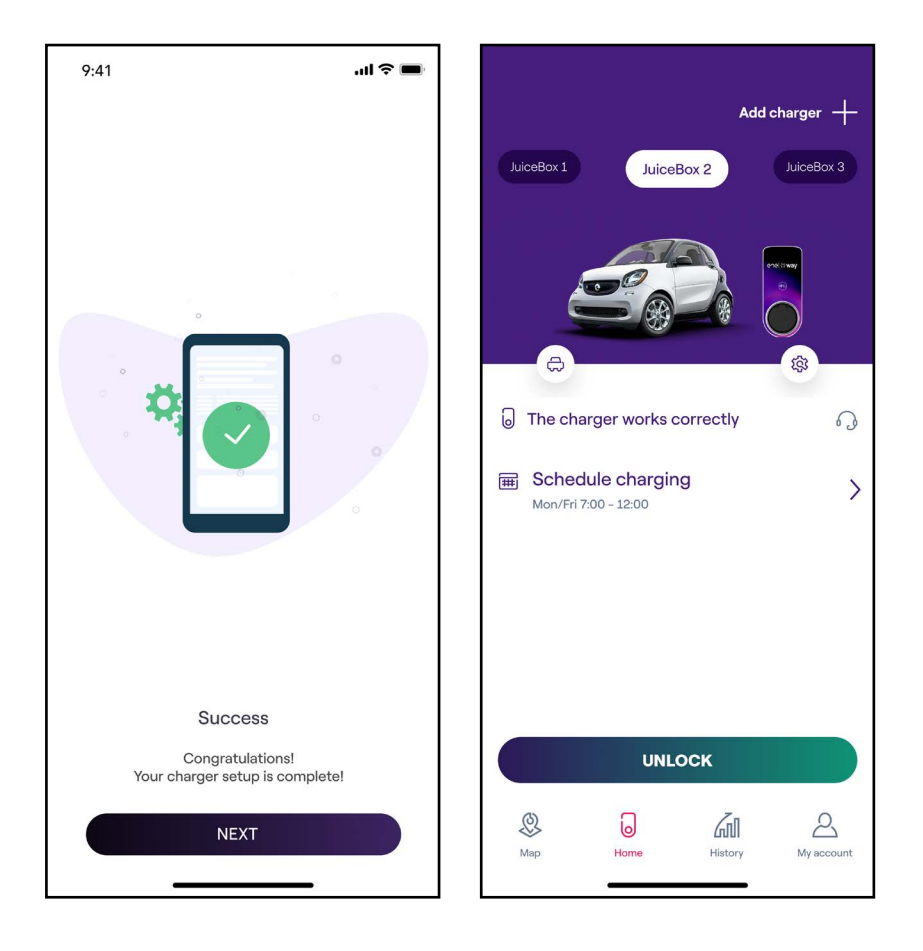

# <span id="page-32-0"></span>5. Recharger votre véhicule

### **5.1 Mode Connect & Charge (Connecter et charger)**

Cette section explique comment charger un véhicule avec un Waybox configuré en mode Connect & Charge (Connecter et charger).

Pour débuter la charge, branchez votre véhicule au Waybox :

- > Version câble : branchez le câble de charge de votre Waybox au véhicule.
- > Version prise : branchez le câble de charge à la prise du Waybox et à votre véhicule.

La charge démarre automatiquement. Utilisez l'application Enel X Way pour surveiller votre session de charge. Pour ce faire, accédez à la section Home (Domicile).

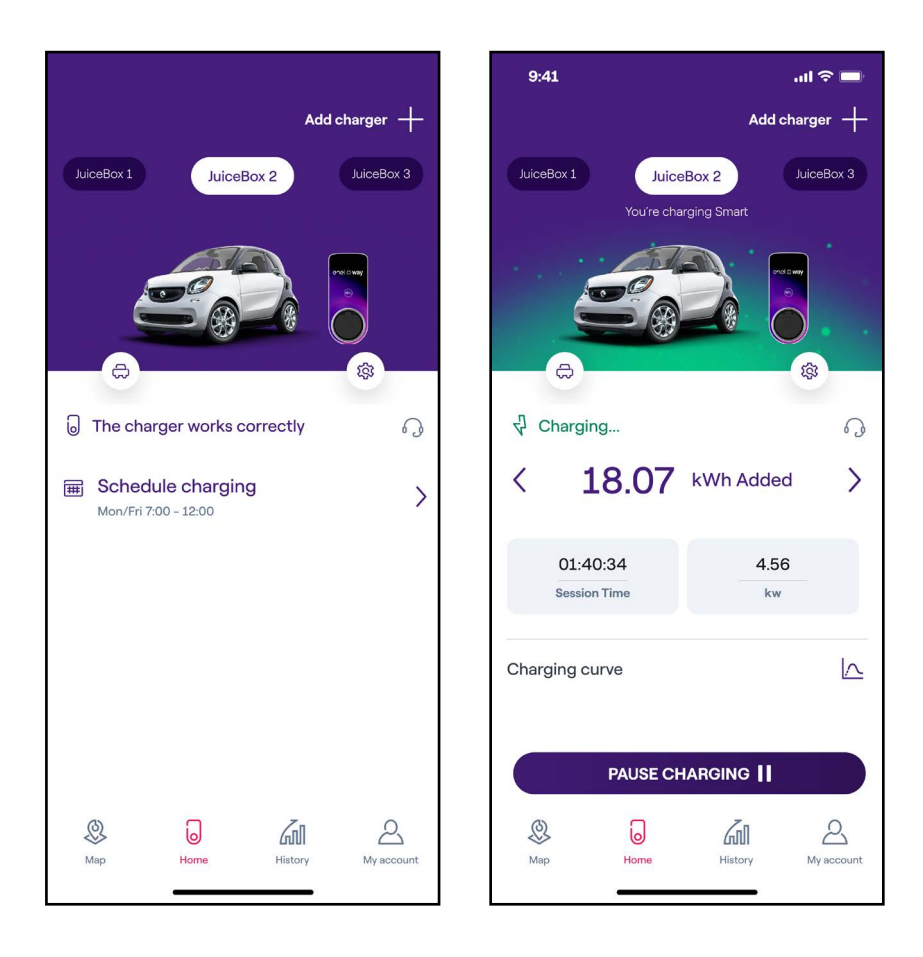

Pour arrêter la charge, envoyez une commande STOP depuis votre véhicule, puis débranchezle du Waybox.

## <span id="page-33-0"></span>**5.2 Mode Unlock To Charge (Déverrouiller pour charger)**

Cette section explique comment charger un véhicule avec un Waybox configuré en mode Unlock To Charge (Déverrouiller pour charger), à l'aide de l'application Enel X Way ou d'une carte RFID.

### UTILISER L'APPLICATION ENEL X WAY POUR PROCÉDER À UNE CHARGE IMMÉDIATE

Pour débuter une charge, accédez à la section **Home (Domicile)** dans l'application Enel X Way et cliquez sur UNLOCK (Déverrouiller).

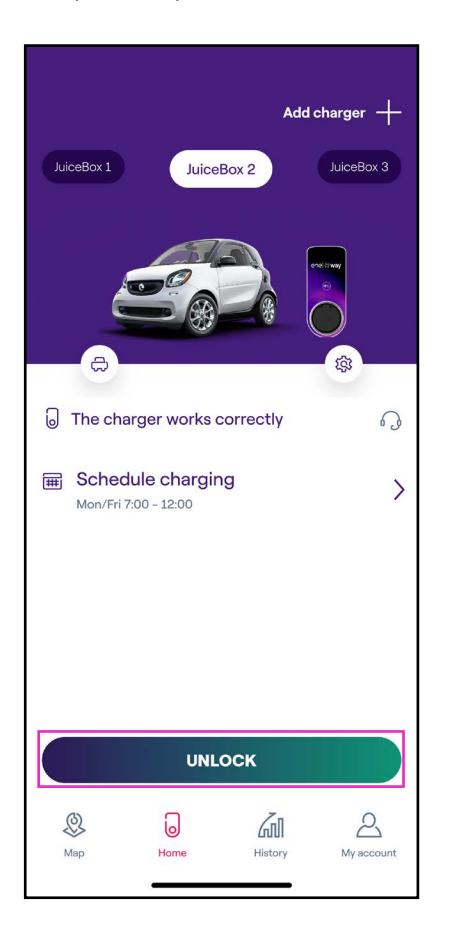

(comme indiqué à l'écran)

Branchez votre véhicule dans les 90 secondes pour débuter la charge.

- > Version câble : branchez le câble de charge de votre Waybox au véhicule.
- > Version prise : branchez le câble de charge à la prise du Waybox et à votre véhicule.

La charge démarre automatiquement. Une fois démarrée, vous pouvez surveiller votre session de charge à l'écran.

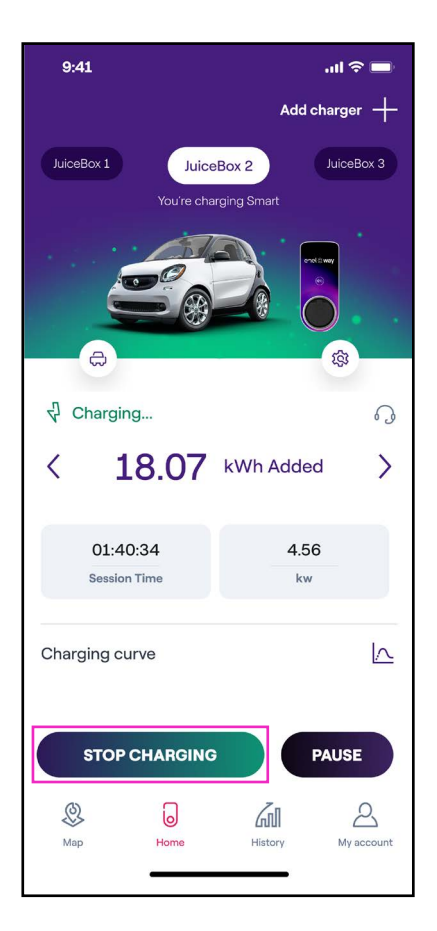

Pour arrêter la charge, sélectionnez **STOP CHARGING** dans l'application Enel X Way. La charge s'arrête automatiquement et le câble de charge peut être retiré.

Remarque : Il est également possible d'émettre une commande STOP depuis votre véhicule.

#### RÉV. 0 11/22

### UTILISER UNE CARTE RFID POUR PROCÉDER À UNE CHARGE IMMÉDIATE

Remarque : Vous pouvez ajouter une carte RFID à votre compte à tout moment depuis la section du menu **My Account (Mon compte) > Enel X Way Card (Carte Enel X Way).** es les instructions à l'écran.<br>Conseilles instructions à l'écran.

- > La carte Enel X Way vous permet de débuter la session de charge si le Waybox à été associé à votre compte Enel X Way (comme indiqué à la section Se connecter à Internet).
- > Le mode Unlock to Charge (Déverrouiller pour charger) a été sélectionné.
- > La carte Enel X Way a été associée à votre compte Enel X Way.

Pour débuter une session de charge, présentez la carte au lecteur RFID du Waybox. Branchez votre véhicule dans les 90 secondes suivant l'autorisation RFID :

- > Version câble : branchez le câble de charge de votre Waybox au véhicule.
- > Version prise : branchez le câble de charge à la prise du Waybox et à votre véhicule.

La charge démarre automatiquement. Utilisez l'application Enel X Way pour surveiller votre session de charge. Pour ce faire, accédez à la section Home (Domicile).

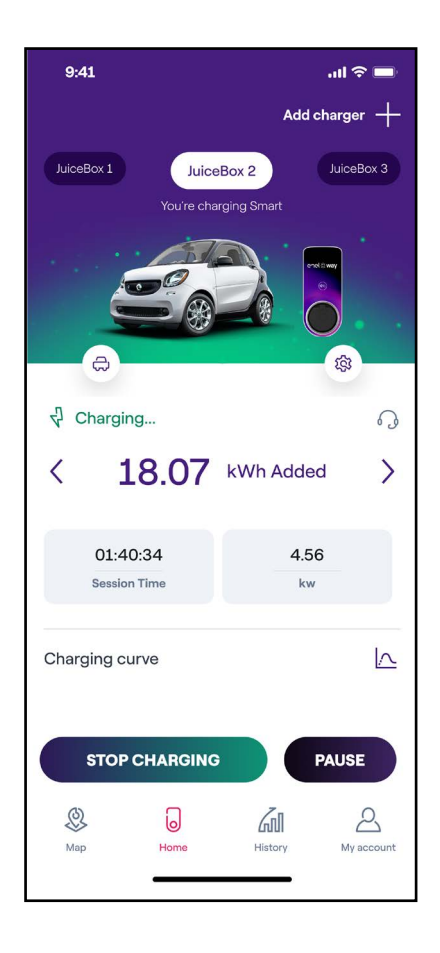

<span id="page-36-0"></span>Pour arrêter la charge, présentez la carte au lecteur RFID du Waybox. La charge s'arrête automatiquement et le câble de charge peut être retiré.

Remarque : Il est également possible d'émettre une commande STOP (depuis l'application Enel X Way ou depuis votre véhicule).

## 6. Historique des charges

Pour consulter l'historique des sessions de charge antérieures, sélectionnez History (Historique) dans la barre de navigation.

Vous pouvez consulter l'historique des sessions de charge de votre compte réalisées à partir du Waybox dans la section Home (Domicile).

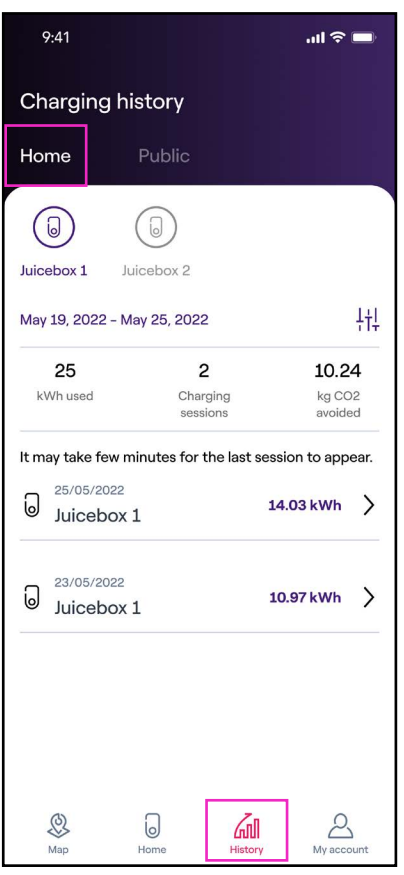

# <span id="page-37-0"></span>7. Paramètres

Vous pouvez accéder à la page du Waybox de deux façons :

Sélectionnez Home (Domicile) au bas de la page principale puis cliquez sur l'icône des paramètres.

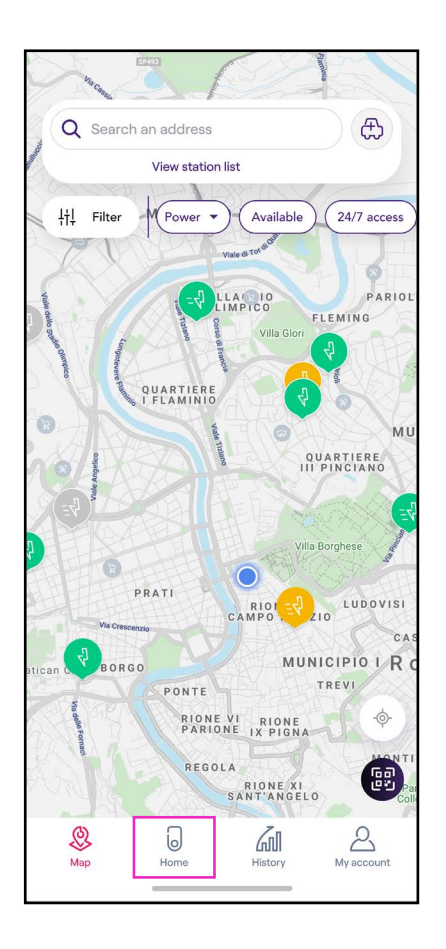

Le menu des paramètres permet d'accéder aux fonctionnalités répertoriées ci-après :

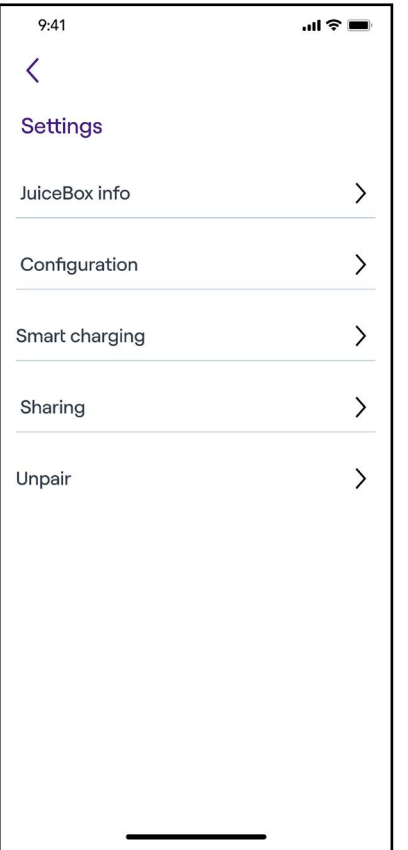

- > Waybox info (Informations sur le Waybox) : nom et adresse du Waybox
- > Configuration: sélectionner le mode de fonctionnement et l'intensitémaximale du Waybox

#### Remarque UNIQUEMENT valable pour les modèles Waybox Pro, Pro Cellular: Si

un Waymeter active la fonctionnalité « Load Optimization Plus » (Optimisation de la charge Plus) (uniquement disponible pour les modèles Waybox Pro, Pro Cellular), l'intensité maximale fournie par le Waybox correspondra au nombre le plus bas entre le plafond défini lors de l'installation du Waymeter et le niveau d'intensité sélectionné à l'aide de l'application Enel X Way.

#### > Smart charging (Charge intelligente) et

- > Scheduled charging (Charge programmée) : définir une période de charge récurrente en sélectionnant l'heure et le jour de la semaine.
- > Tariff Optimization (Optimisation des tarifs) : programmer automatiquement les sessions de votre VE au moment de la journée le plus appropriée, en tenant compte des tarifs de l'électricité afin de faire des économies.
- > Sharing (Partage) : récupérer le code PIN qui permet à un utilisateur additionnel d'associer le Waybox à son compte.
- > Unpair (Dissocier) : dissocier le Waybox et le supprimer de votre compte.

# <span id="page-39-0"></span>8. Voyant LED

Vous pouvez accéder à la page du Waybox de deux façons :

Sélectionnez Home (Domicile) au bas de la page principale puis cliquez sur l'icône des paramètres.

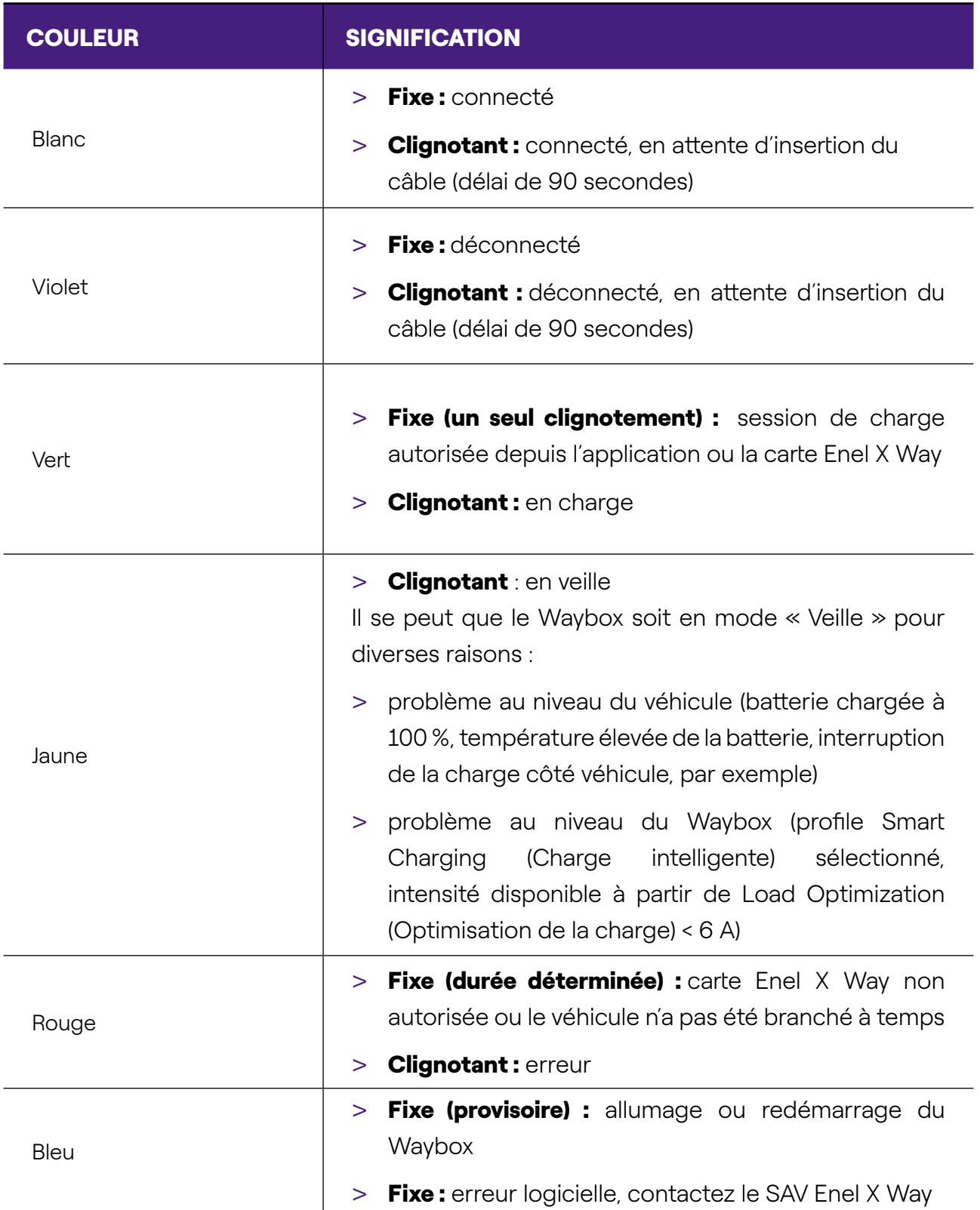

# <span id="page-40-0"></span>9. La couleur de la durabilité

Vos chargeurs Waybox Plus et Pro ont été fabriqués à partir de matières plastiques issues du recyclage des boîtiers de compteurs du groupe ENEL mis au rebut.

Ce procédé de fabrication spécifique mélange des matières plastiques recyclées avec des matériaux chargés de fibre de verre pour garantir une résistance mécanique, thermique et au feu égale ou supérieure à une production équivalente dérivant de l'utilisation de polymère vierge.

Cela peut se traduire par des nuances de couleurs différentes sur les composants fabriqués, dues à d'éventuelles différences déjà présentes sur les pièces entrant dans la chaîne de valorisation et à la variabilité de la dispersion des fibres de verre pour garantir la résistance mécanique et thermique.

De petites nuances, variations de ton ou de texture n'affectent en rien la sécurité, la qualité et la longévité de votre Waybox.